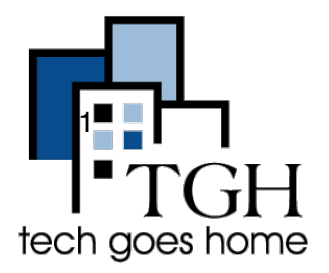

## BOS:311 <http://www.cityofboston.gov/311/>

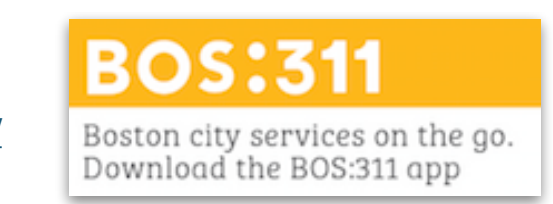

Boston 311 faculta a los residentes de Boston para reportar problemas no urgentes a la Ciudad, tales como graffiti y luces rotas, y acceder a los servicios de la Ciudad de forma transparente a través del teléfono, en las redes sociales y a través de aplicaciones móviles.

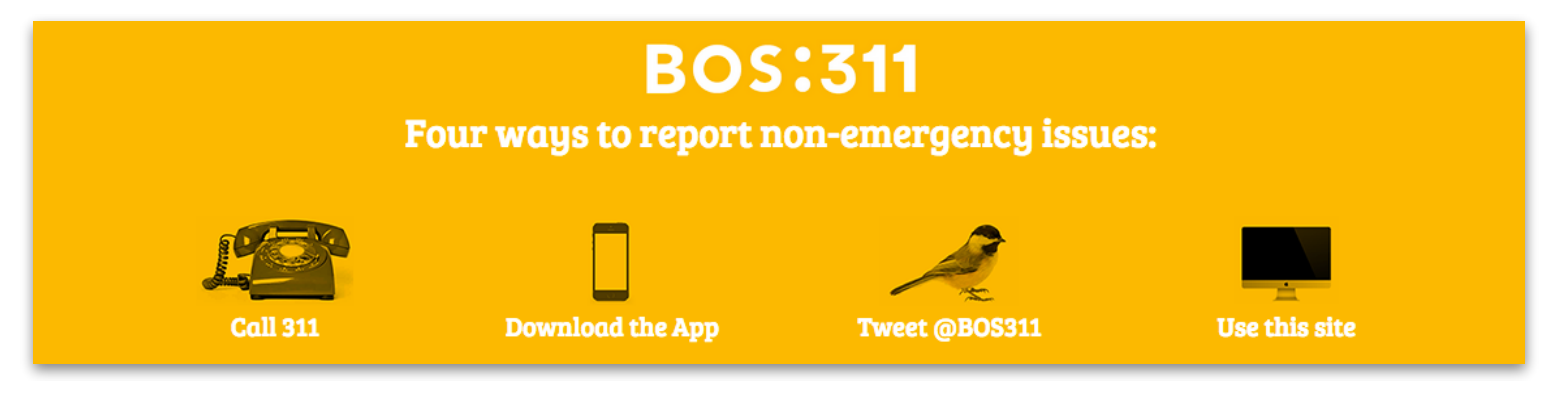

Puede marcar el 3-1-1 usando su teléfono para acceder a BOS: 311, pero este tutorial se centrará en cómo usar el sitio web para acceder rápida y fácilmente a los servicios.

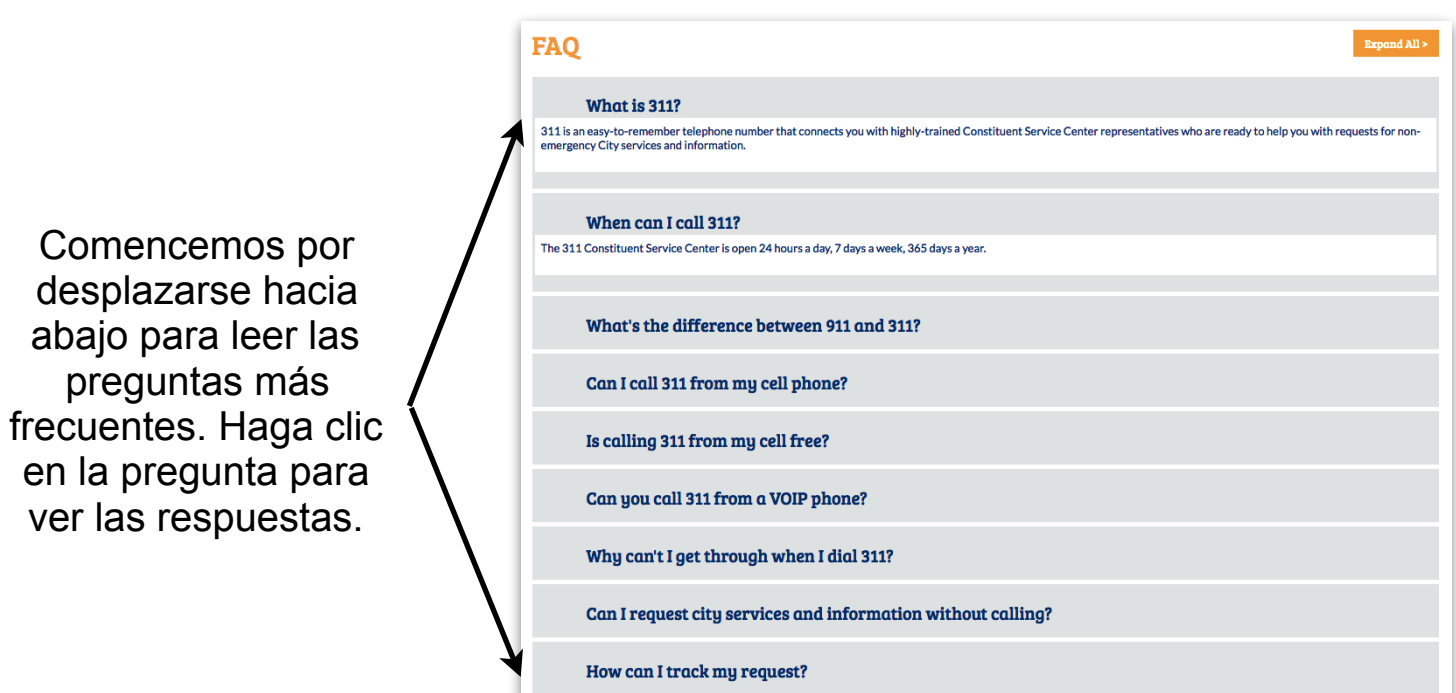

Desplácese hacia arriba para ver una lista de solicitudes de servicio.

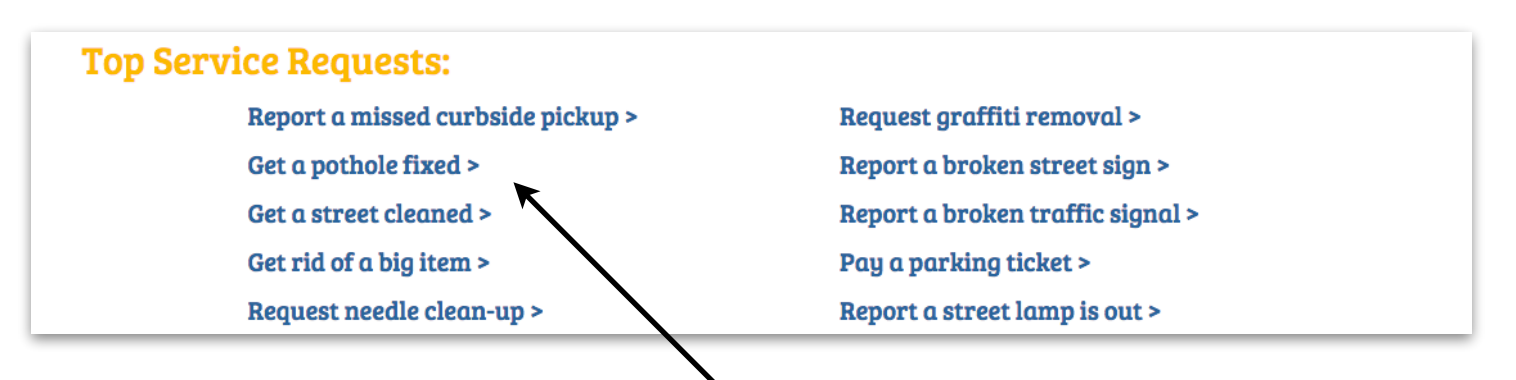

Digamos que usted necesita conseguir un bache en su calle. Para empezar, haga clic en el enlace "Get a pothole fixed" para enviar un informe de hoyo

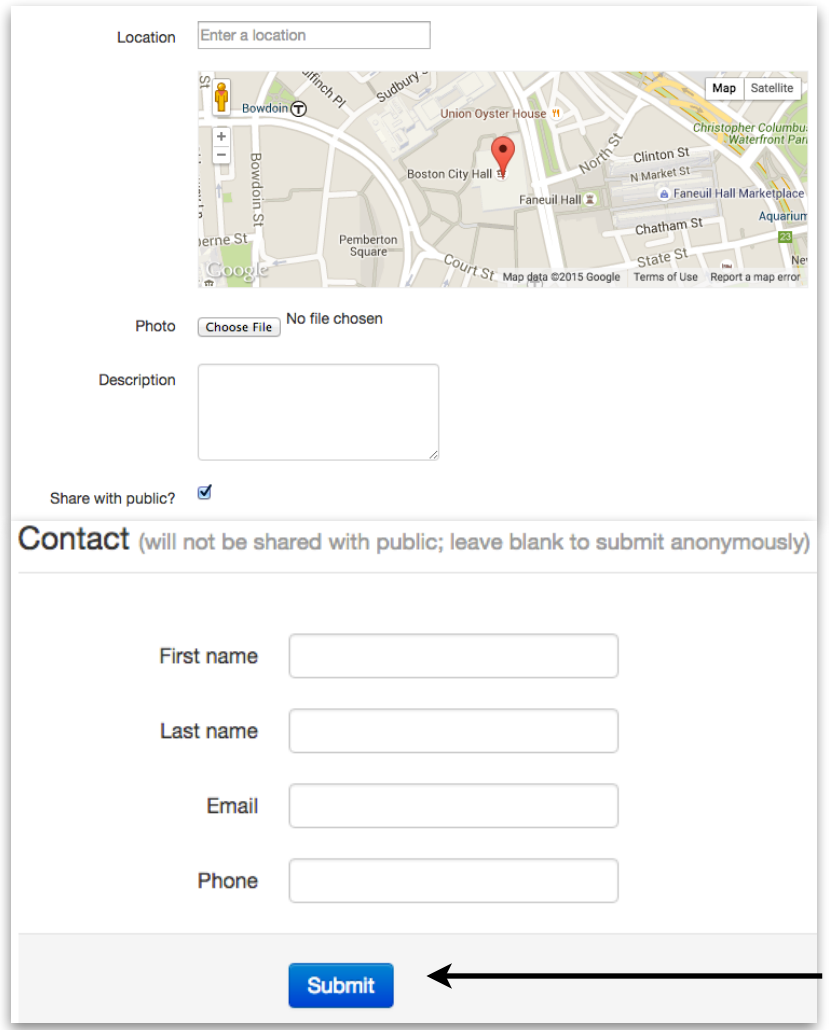

En la pantalla siguiente ingrese:

- 1. La ubicación del bache
- 2. Una foto (si tiene una)
- 3. Una descripción del problema

También se le pedirá que escriba Información de contacto, pero puede dejar esta en blanco si desea enviarla de forma anónima.

Haga clic en Enviar y ya está listo!

En la parte superior de la pantalla, verá las opciones para Ver informes, Enviar informe y Más información.

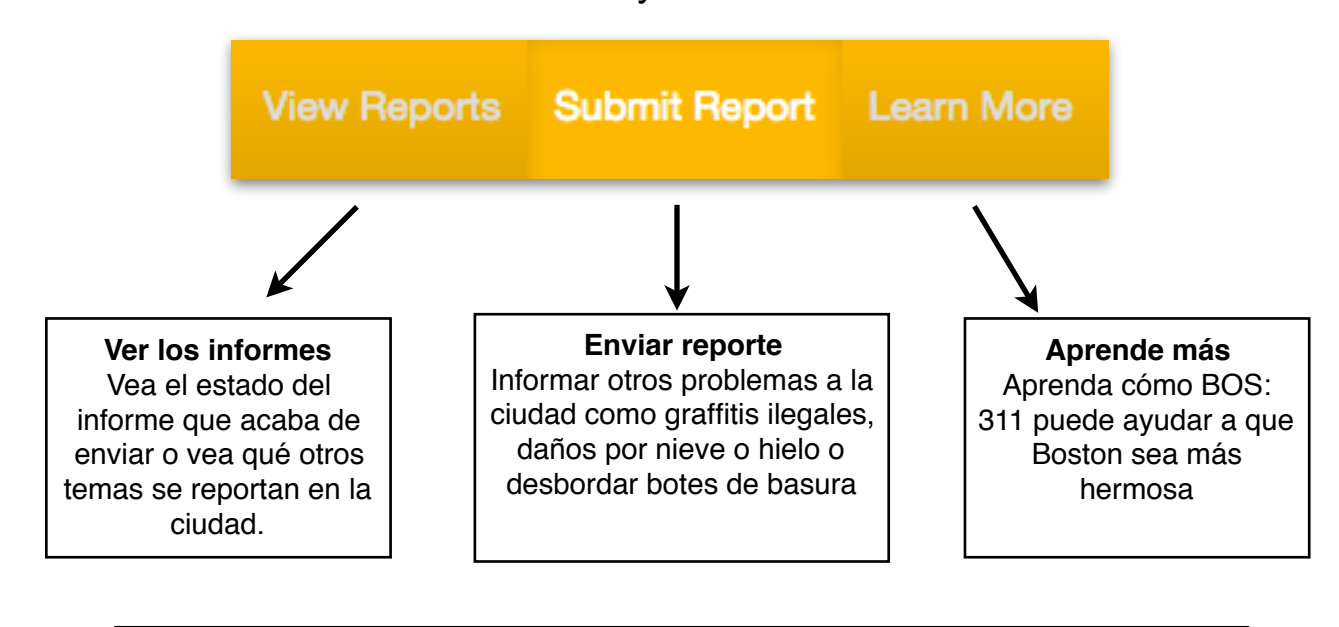

¿Qué sucede si está buscando un servicio que no sea una solicitud de servicio superior?

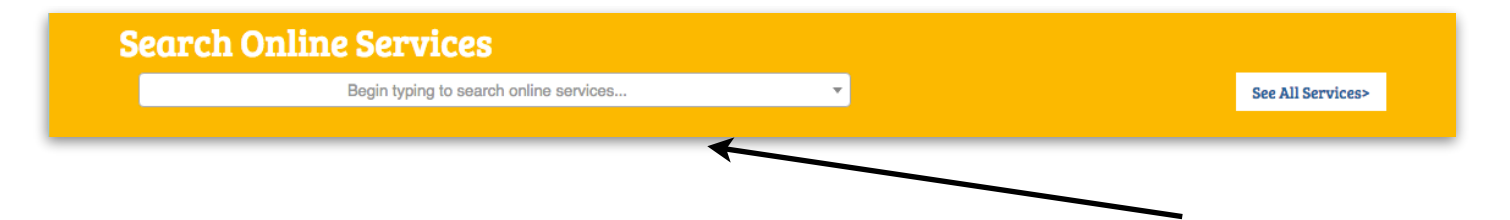

Dado que sabemos que queremos abordar nuestro problema de chinches, vamos a usar la función de búsqueda. De lo contrario, puede hacer clic en "Ver todos los servicios" para obtener una lista completa de servicios BOS: 311.

Tenga en cuenta que tan pronto como empiece a escribir el servicio aparecerá. Haga clic en "Inspección de plagas" para comenzar.

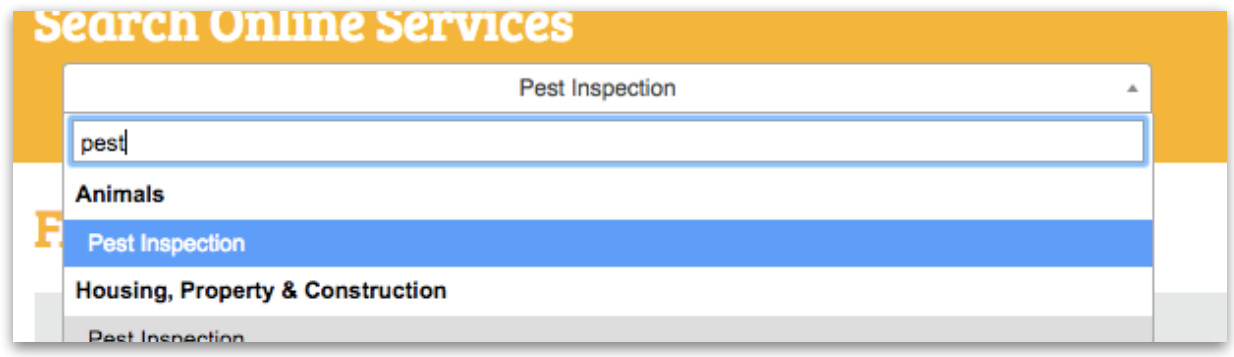

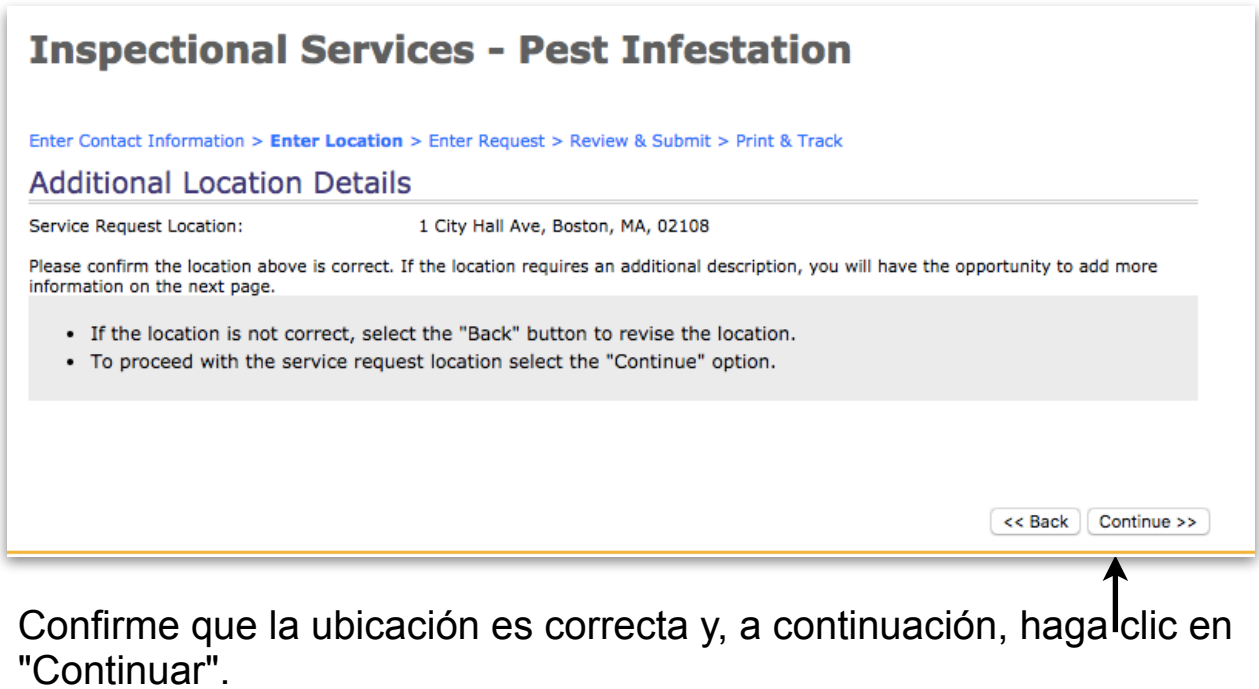

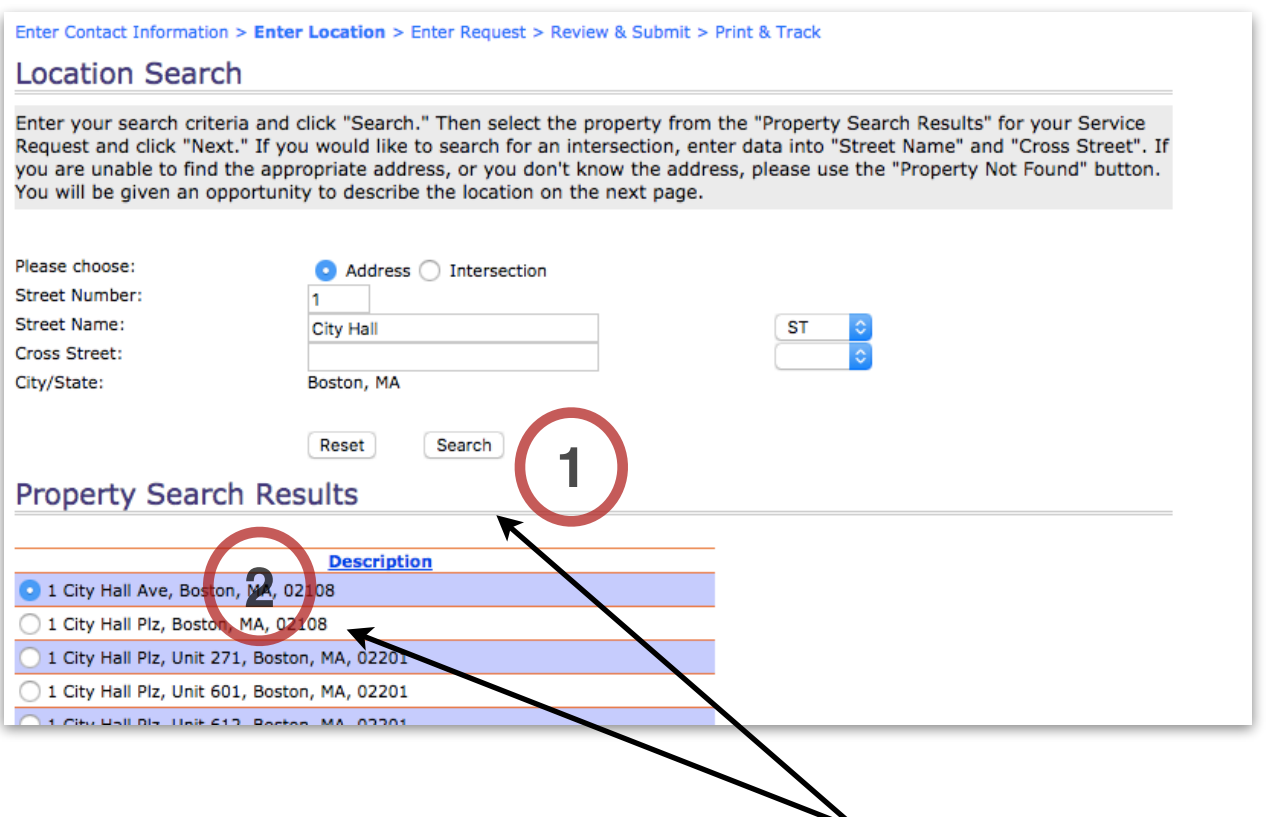

En esta página, se le pedirá su ubicación:

- 1. Introduzca su dirección y haga clic en "Buscar".
- 2. Seleccione la dirección correcta y haga clic en "Siguiente".

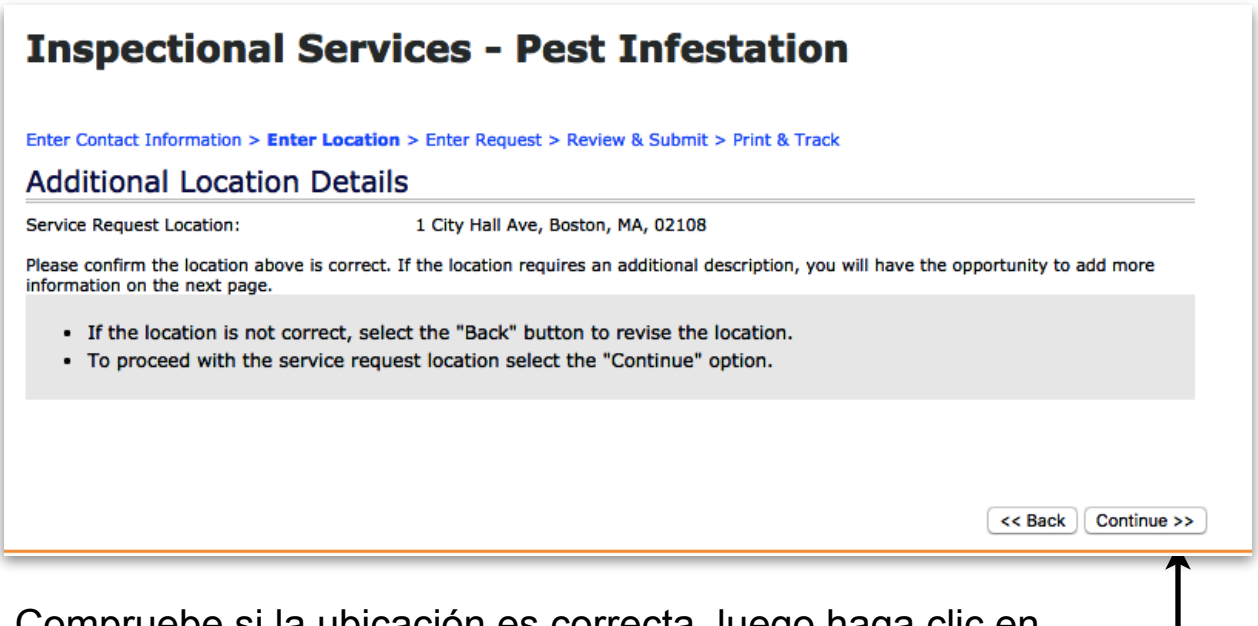

Compruebe si la ubicación es correcta, luego haga clic en "Continuar".

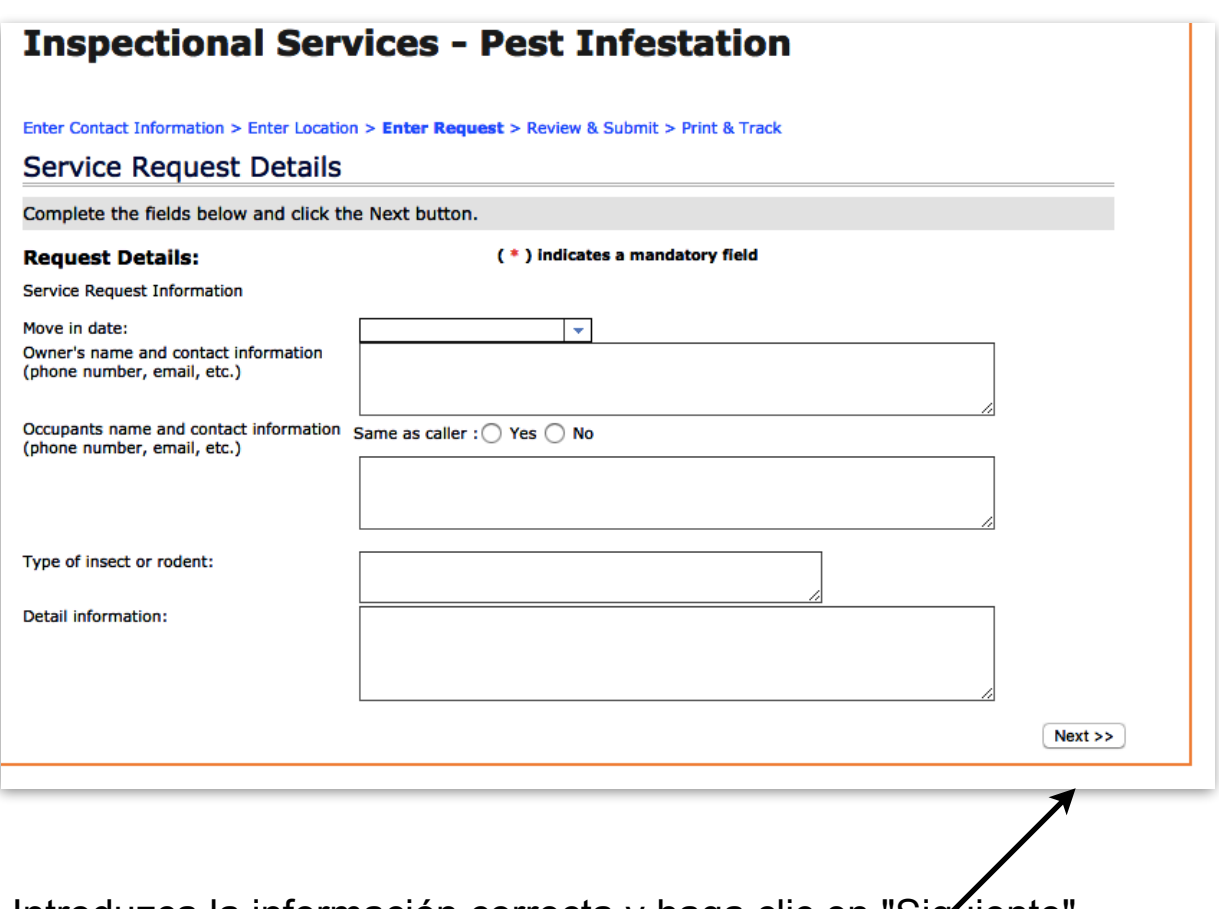

Introduzca la información correcta y haga clic en "Siguiente".

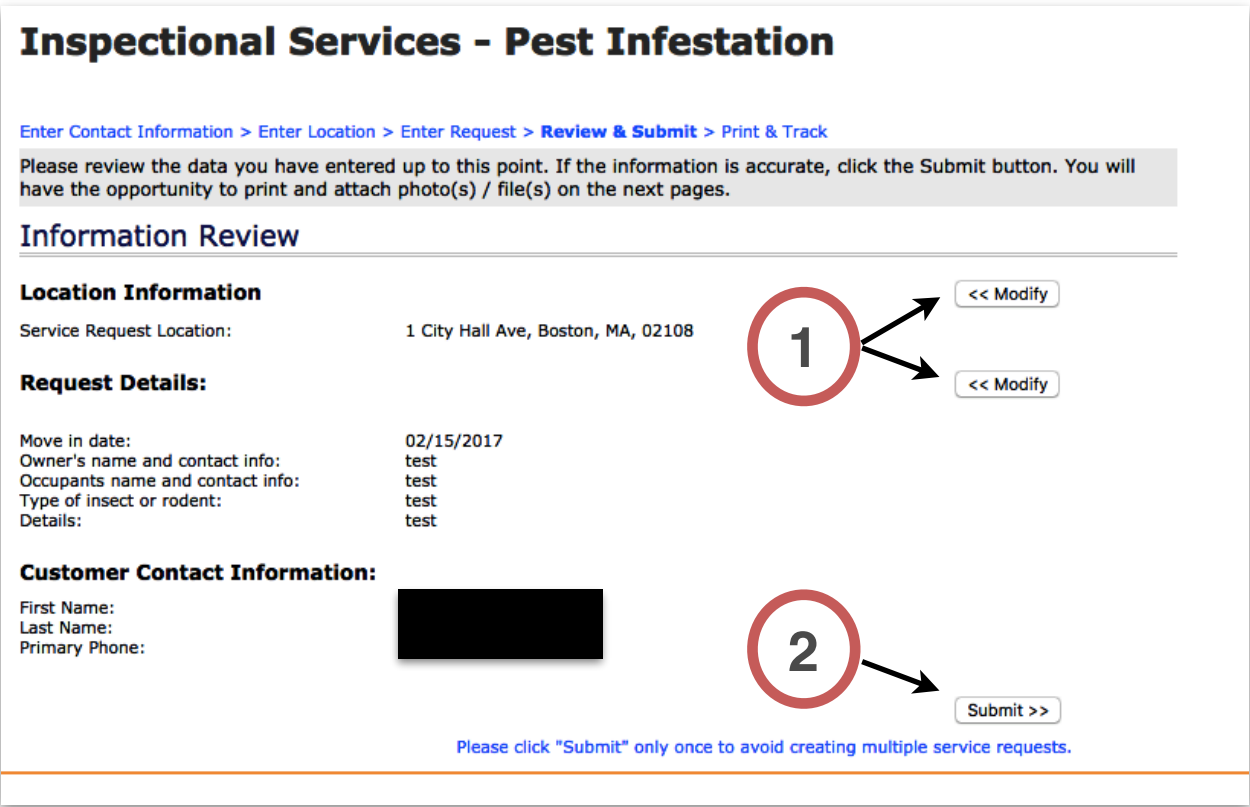

- 1. Puede cambiar la información en cualquier momento haciendo clic en los botones "Modificar".
- 2. Haga clic en el botón "Enviar" cuando esté listo para informar Infestación de Plagas.

¿No está seguro de la categoría en la que encontrará su solicitud?

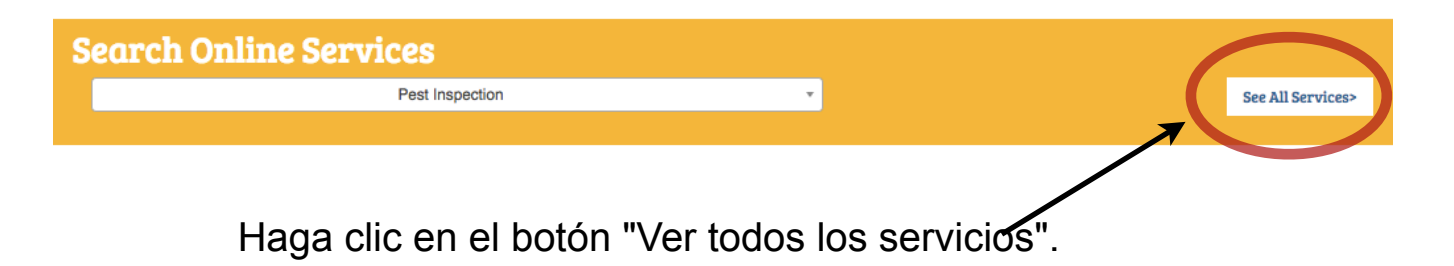

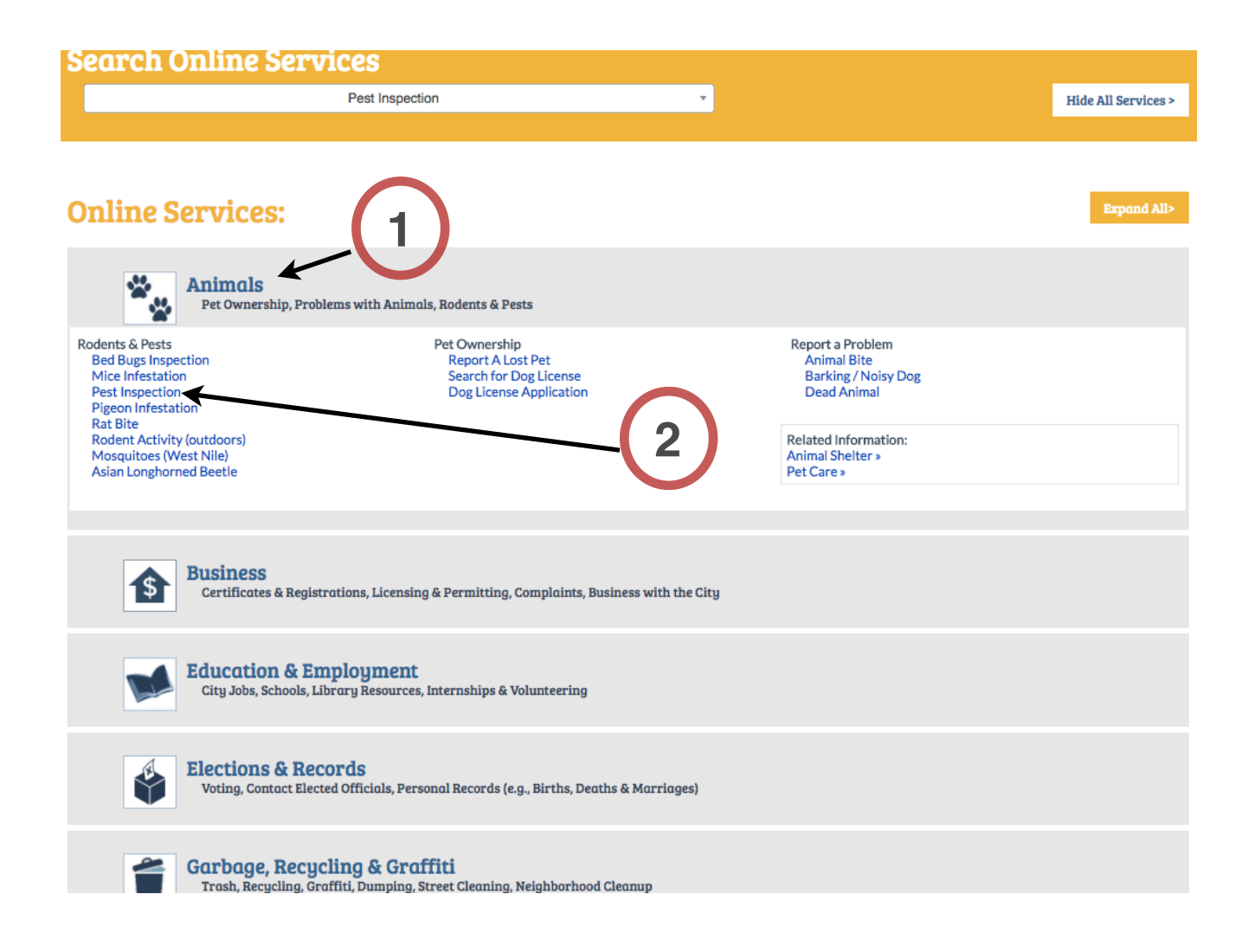

- 1. Haga clic en cada encabezado para ver una lista de categorías de solicitudes.
- 2. Una vez que encuentre lo que busca, puede hacer clic en el enlace azul.

## ¡LO HICISTE!